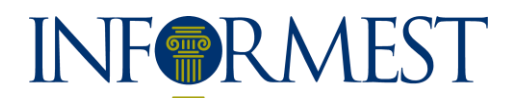

# AFM APPLICANT MANUAL

*AFM – Application Form Manager*

# INFORMEST

## **Content**

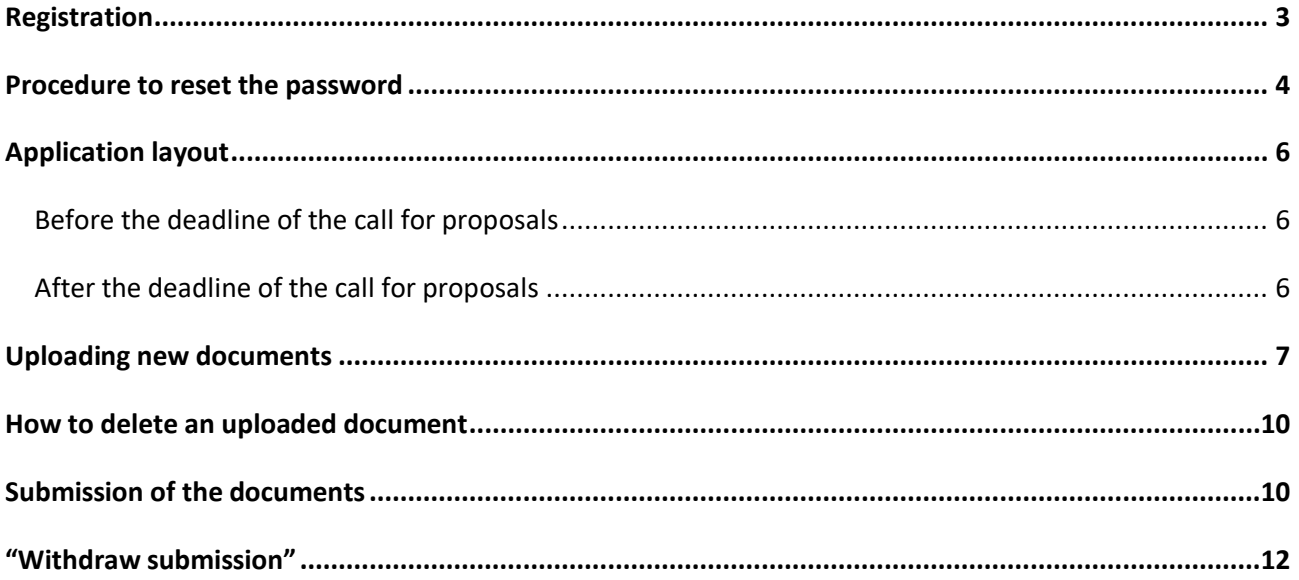

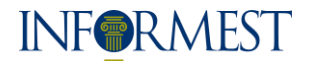

## <span id="page-2-0"></span>**Registration**

**1. Go to login page <https://afm.informest.it/Account/Register>**

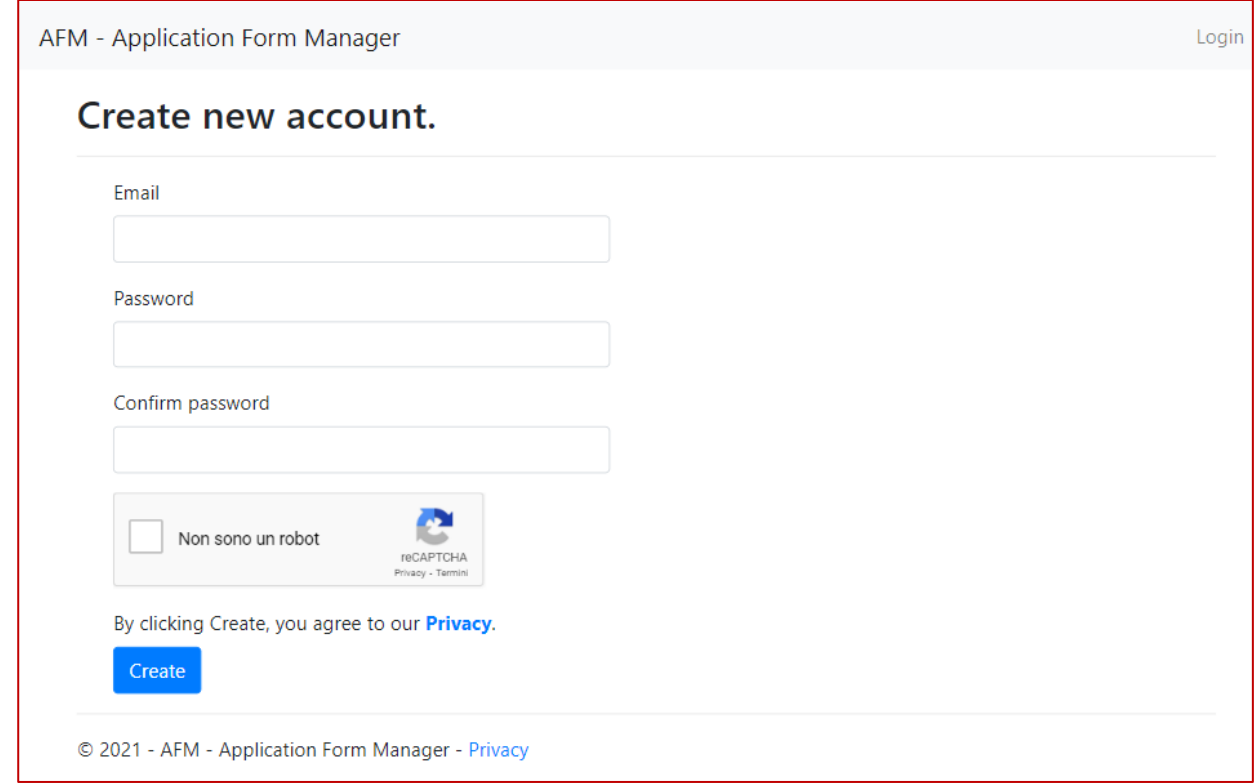

#### **2. Insert requested data in the empty fields to create a new account:**

- 2.1. **Email**: insert a valid email address, then you will need to access to this email address to confirm that is yours.
- 2.2. **Password**: choose a password. It must have at least one non letter or digit character, one lowercase ('a'-'z') and one capital letter ('A'-'Z').
- 2.3. **Confirm password**: repeat the password.

#### **3. Click on "Create" to confirm you agree the Privacy policy end access to the page below:**

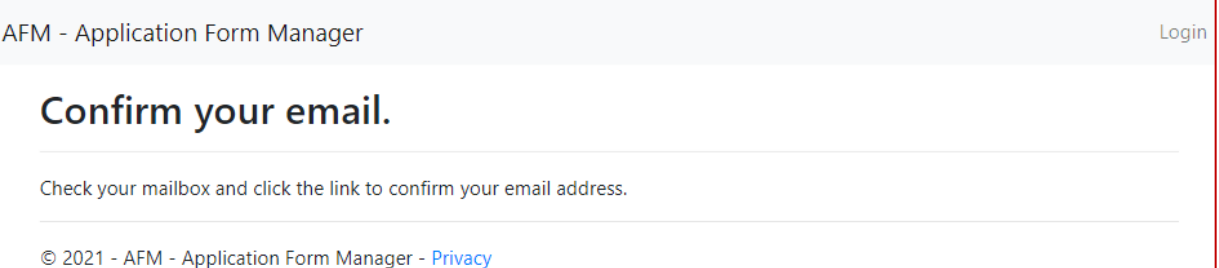

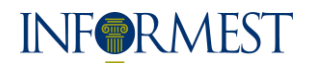

### **4. You will receive an email with this object "AFM - Informest - Confirm your email".**

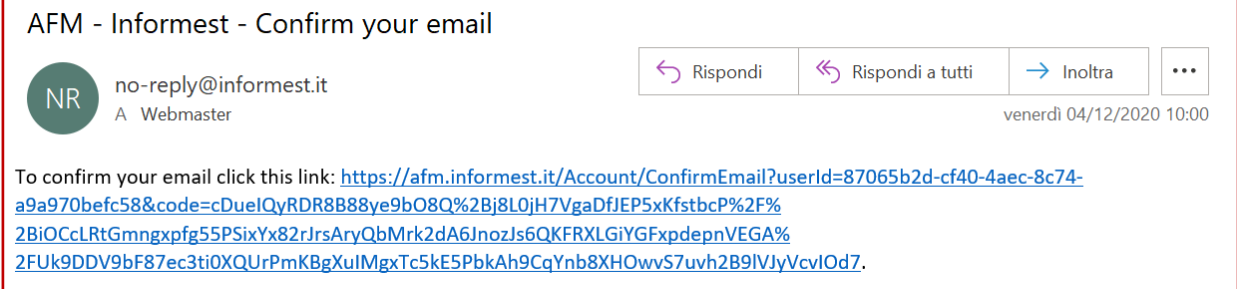

**5. Click on the link to confirm the email and enter the following page:**

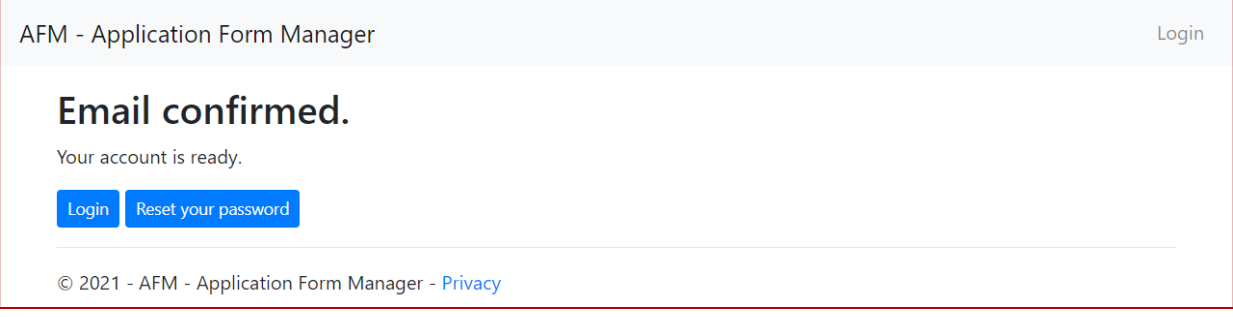

**6. Click on "Login" to enter the platform or on "Reset your password" if you don't remember the password of if you want to reset it.**

## <span id="page-3-0"></span>**Procedure to reset the password**

### **1. Go to the login page <https://afm.informest.it/Account/Login>**

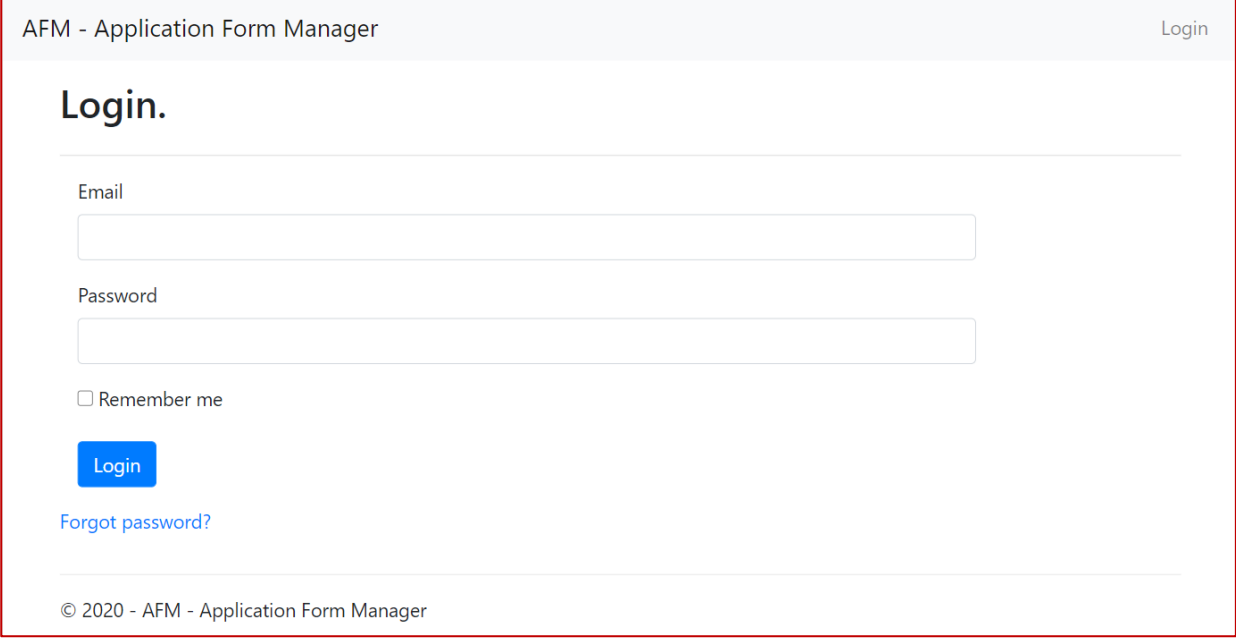

# **INFORMEST**

#### **2. Click on the link "Forgot password?" to access the following page:**

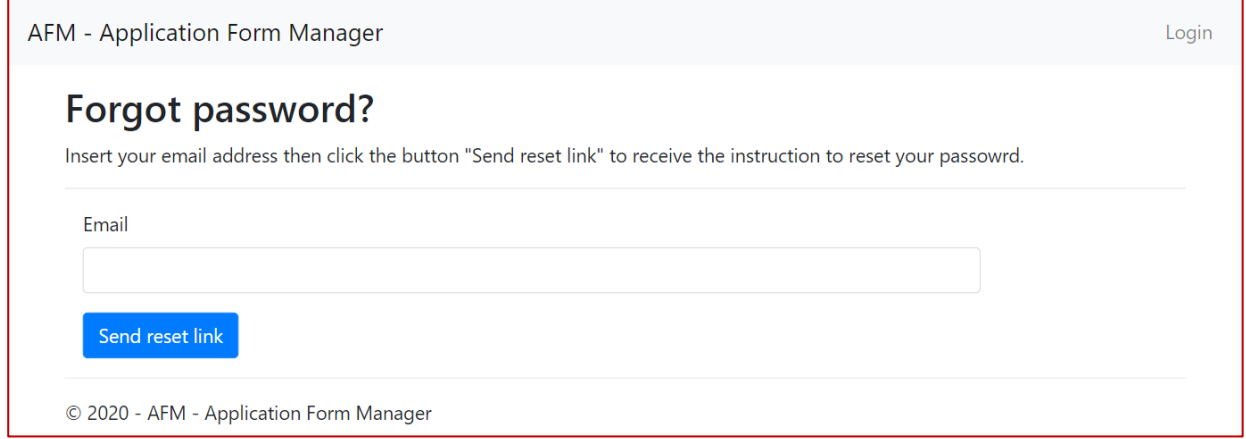

**3. Insert your email in the field and click the button "Send reset link" to receive an email "AFM - Informest - Password reset"**

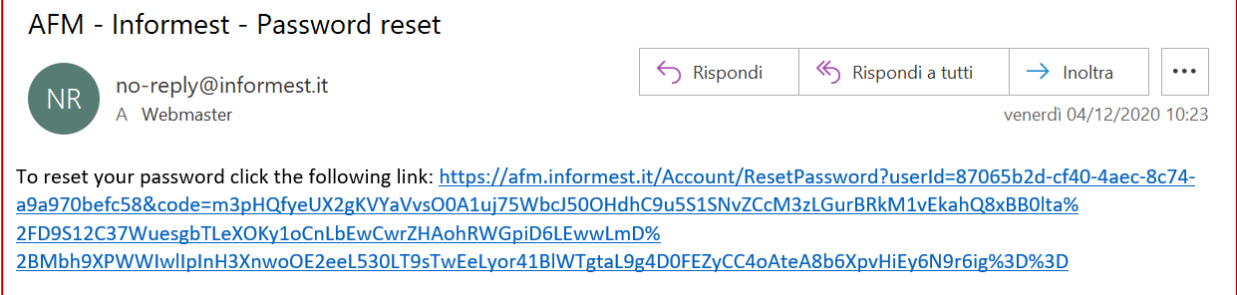

#### **4. Click on the link to access the following page:**

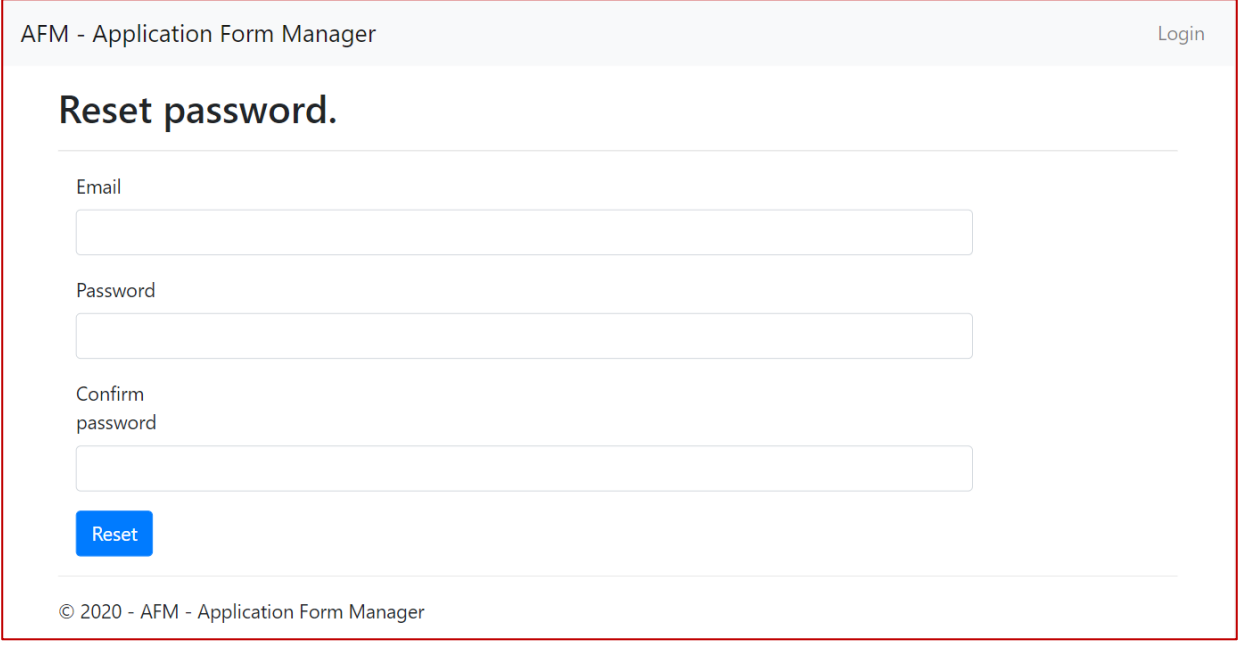

#### **5. Insert data in the empty fields:**

- 5.0. **Email**: insert the same email you have used in the registration phase.
- 5.1. **Password**: insert a new password (at least one non letter or digit character, one lowercase ('a'- 'z') and one capital letter ('A'-'Z').
- **5.2. Confirm password:** repeat the new password.
- **6. Click on the "Reset" button to end the procedure**

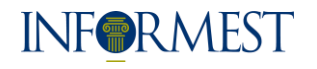

## <span id="page-5-0"></span>**Application layout**

AFM application is available at the following address: [https://afm.informest.it.](https://afm.informest.it/)

On the home page you can:

- Click on "**AFM – Application Form Manager**" to come back to the home page;
- Click on "**Logout**" to exit from the application;
- See the list of uploaded documents.

### <span id="page-5-1"></span>**Before the deadline of the call for proposals**

#### On first login, the home page is the following:

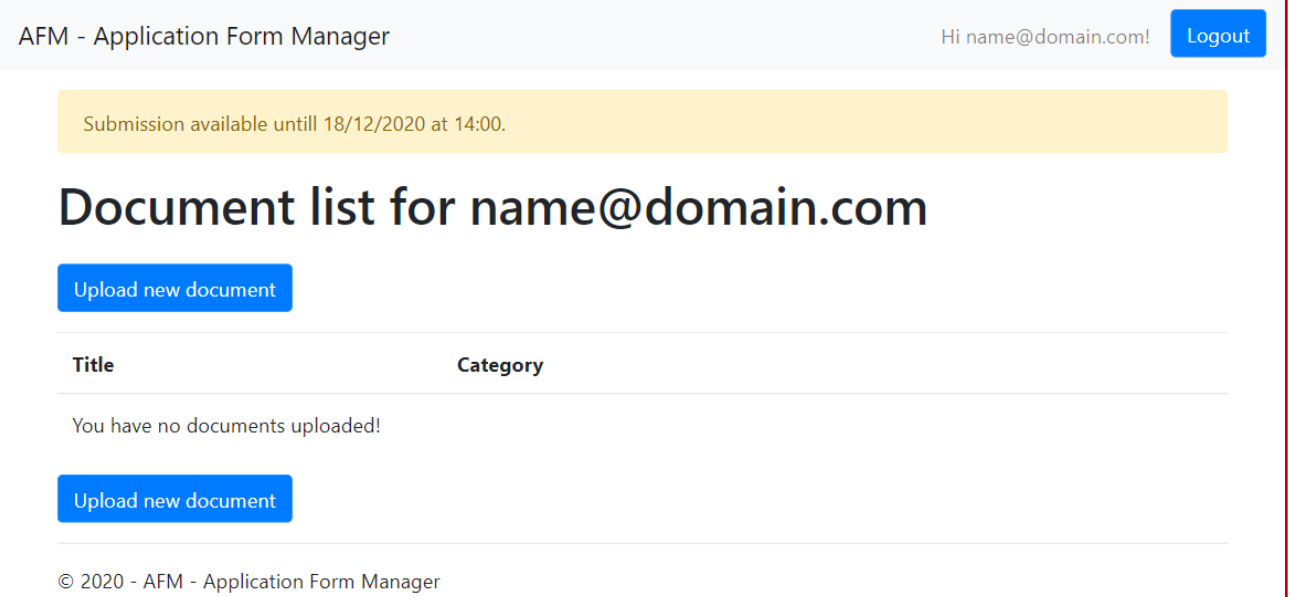

## <span id="page-5-2"></span>**After the deadline of the call for proposals**

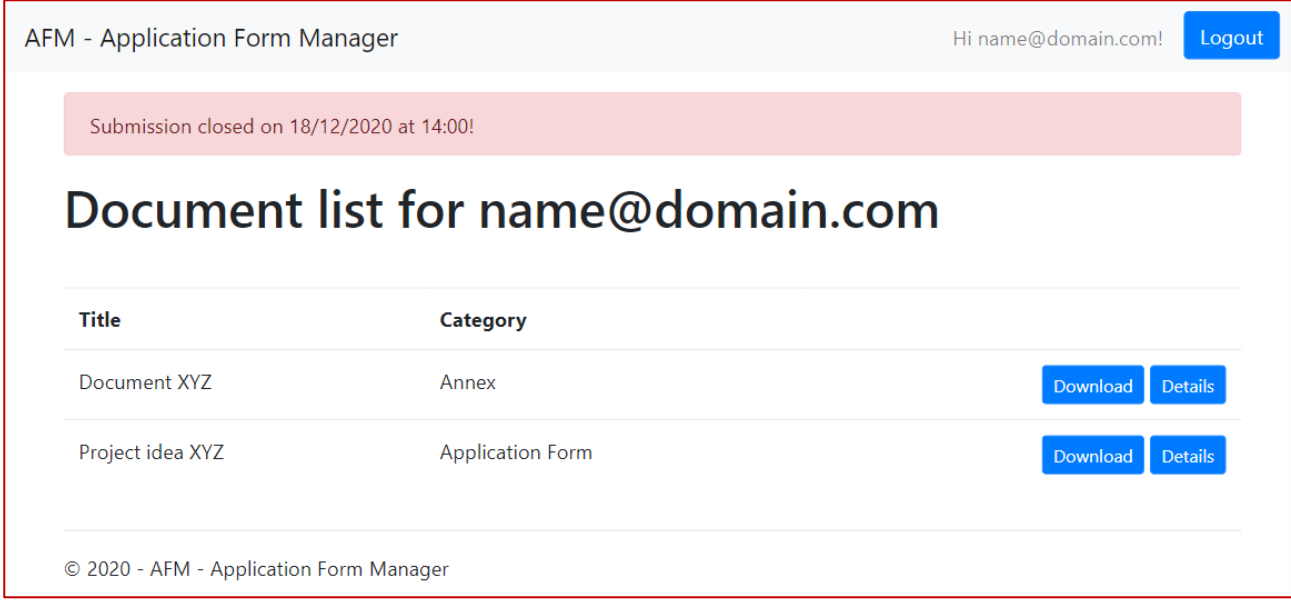

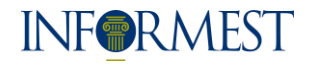

## <span id="page-6-0"></span>**Uploading new documents**

**7. On the home page, select "Upload new document" to enter the following page:**

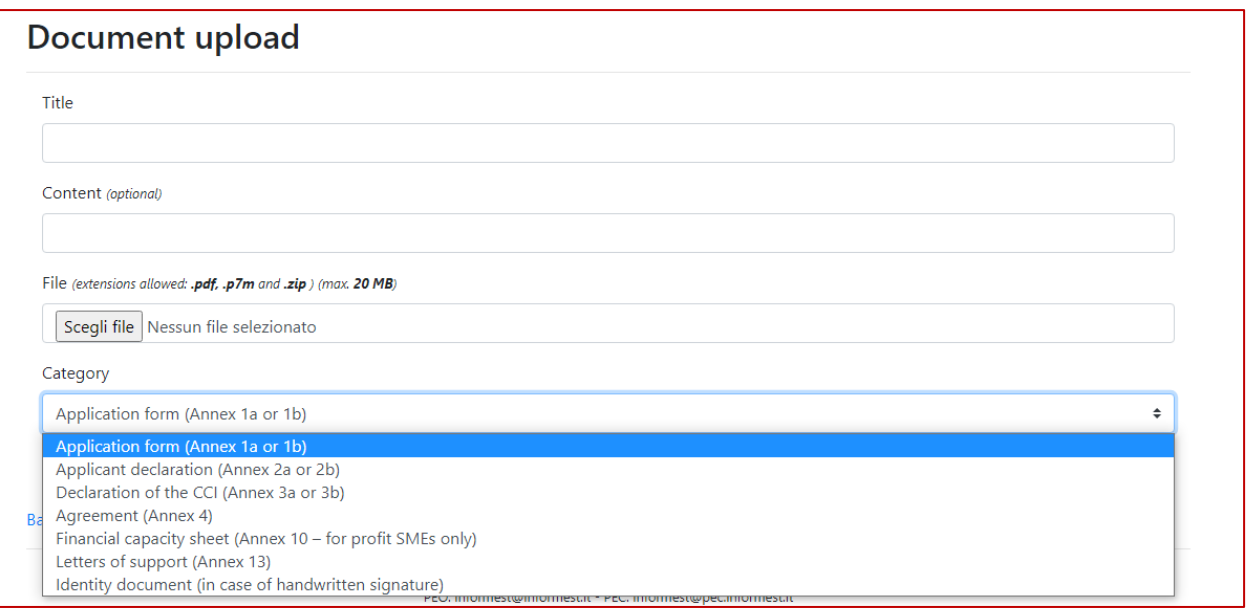

#### **8. Insert required data:**

- 8.1. **Title**: insert the name of the document you are uploading;
- 8.2. **Content**: insert a brief description of the document (not mandatory);
- 8.3. **File**: select the file to be uploaded (only PDF, P7M or ZIP file, max 20MB);
- 8.4. **Category**: select the category of the document:

Application form (Annex 1a or 1b)

Applicant declaration (Annex 2a or 2b)

Declaration of the CCI (Annex 3a or 3b)

Agreement (Annex 4)

Financial capacity sheet (Annex 10 – for profit SMEs only)

Letters of support (Annex 13)

Identity document (in case of handwritten signature)

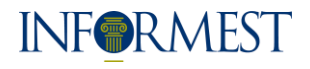

- **9. Click on the button "Upload" to complete the procedure**
	- 9.1. If an error occurs, the system will show "error messages":

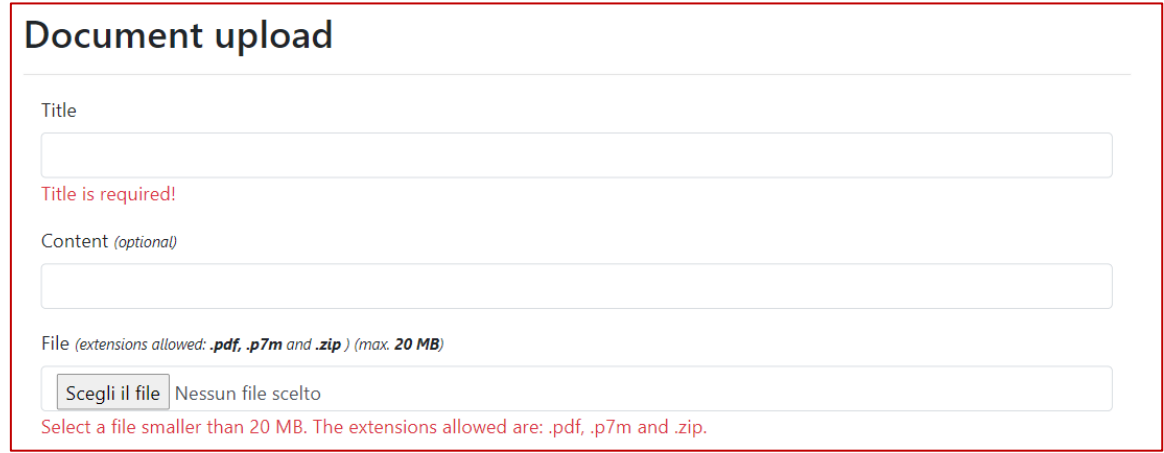

#### *9.1.1. Title is required!*

*9.1.2. Select a file smaller than 20 MB. The extensions allowed are: .pdf, .p7m and .zip.*

If data are correct, the system will update the homepage and show the list of uploaded documents:

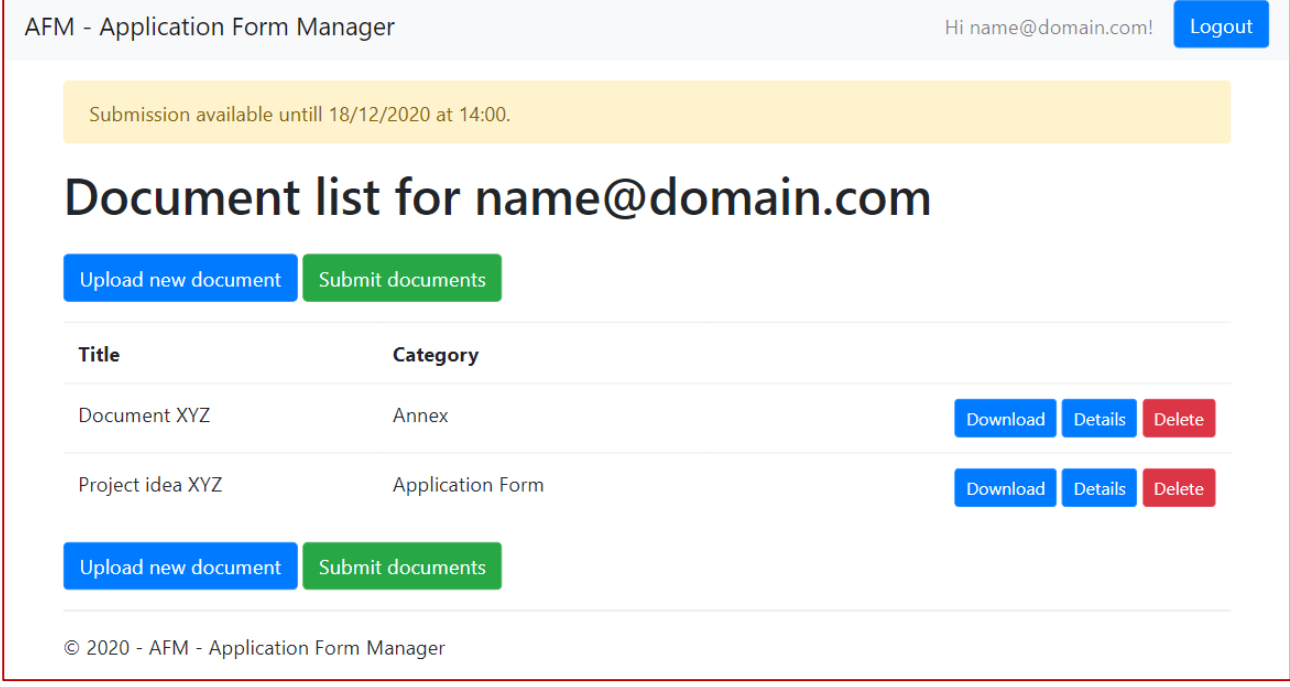

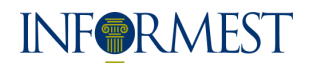

Please check if you have uploaded all the documents:

- 1. **Application form** (Annex 1a or 1b) filled in each part and signed by the legal representative of the applicant. Each applicant shall upload both the application form in the excel format on the AFM platform and the "Data and Signature" sheet duly dated and signed by the legal representative.
- 2. **Applicant declaration** (Annex 2a or 2b) signed by the legal representative of the applicant.
- 3. **Declaration of the CCI** (Annex 3a or 3b) signed by the CCI implementing partner.
- 4. **Agreement signed between the applicant and the implementing partner** (Annex 4).
- 5. **Financial capacity sheet** (Annex 10) duly filled in, dated and signed by the legal representative of the applicant. Mandatory for profit SMEs only
- 6. **Letters of support** (Annex 13) duly filled in, dated and signed by the legal representative of supporting organisation. Not mandatory
- 7. **Copy of the identity document of the signatories** (SME and CCI) Mandatory only in case of handwritten signature.

**ATTENTION**: when you finish to upload the required documents, click on "submit documents" for the final submission. If you do not submit documents, the documents will not be available for the evaluation phase and will not be evaluated.

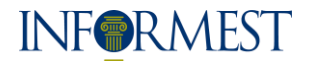

## <span id="page-9-0"></span>**How to delete an uploaded document**

**1. On the home page, click on "delete" near the document you want to cancel, and you will reach the following page:**

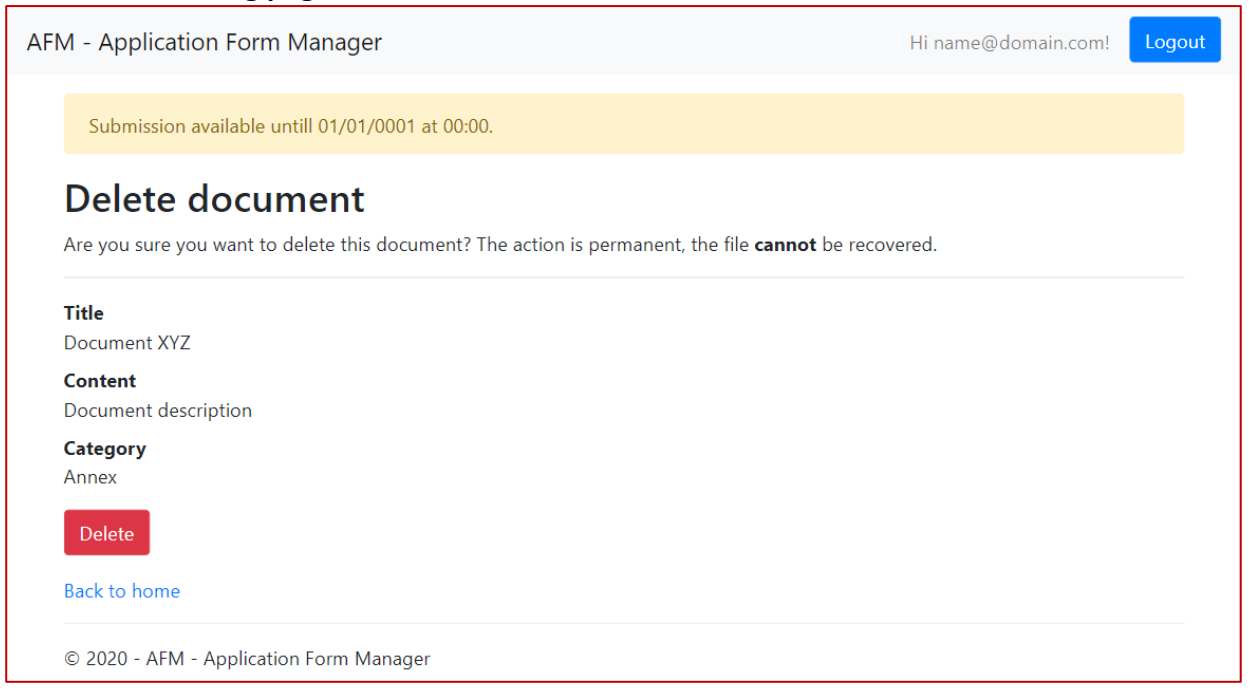

2. **Click on "Delete" button to complete the procedure.**

**ATTENTION**: if you delete the document you will not restore deleted file and data.

## <span id="page-9-1"></span>**Submission of the documents**

The system allows you to proceed with the submission only if at least an Annex and the Application Form are uploaded.

**1. On the home page select "Submit documents" to go to the following page:**

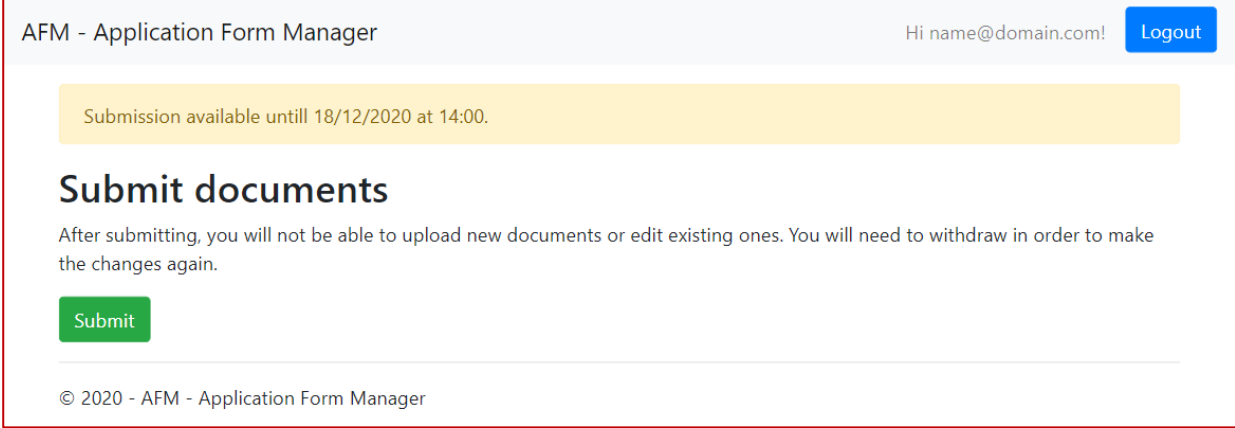

**2. Click on "Submit" button in order to complete the procedure**

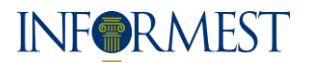

2.1. The system saves information and comes back to the homepage. The homepage shows the date of the submission:

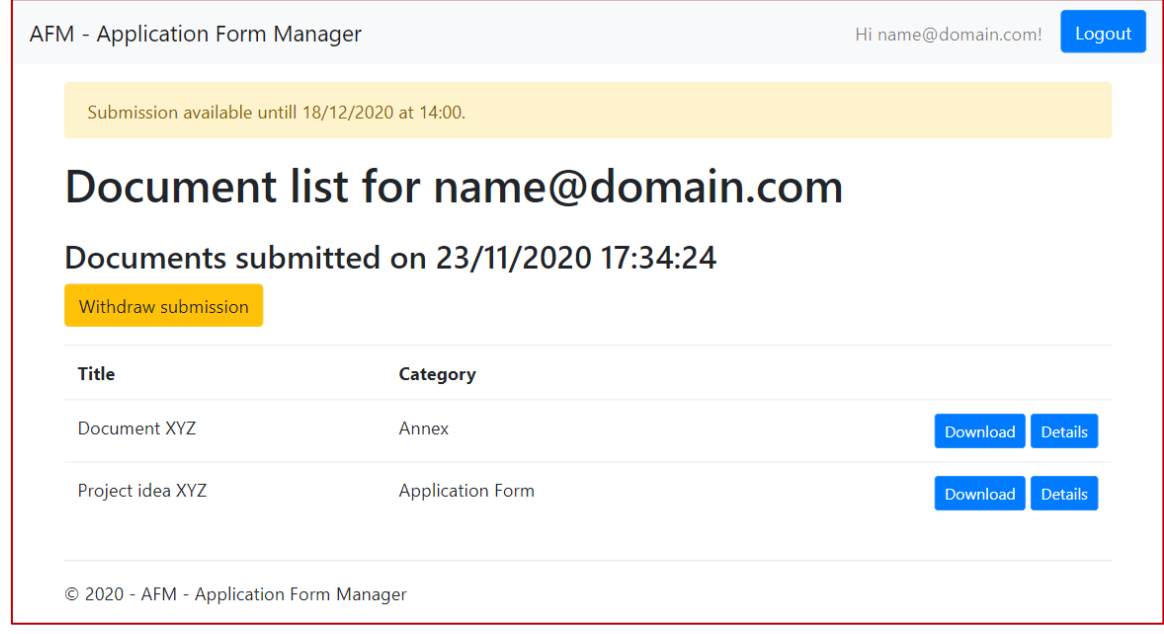

2.2. After the submission, the system will not allow you to modify the uploaded documents. To modify documents after the submission you need to "Withdraw submission".

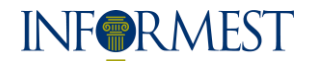

# <span id="page-11-0"></span>**"Withdraw submission"**

**1. On the homepage select "Withdraw submission" to go to the following page:**

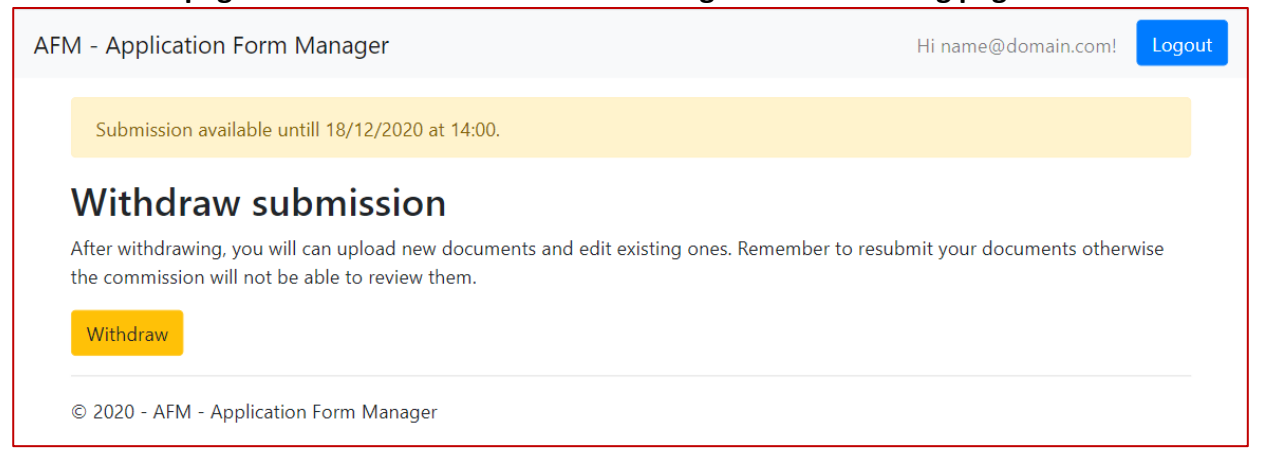

- 2. Click on "Withdraw" button to complete the procedure.
	- 2.1. The system cancel the previous submission and come back to the home page, where it is possible to upload again the documents:

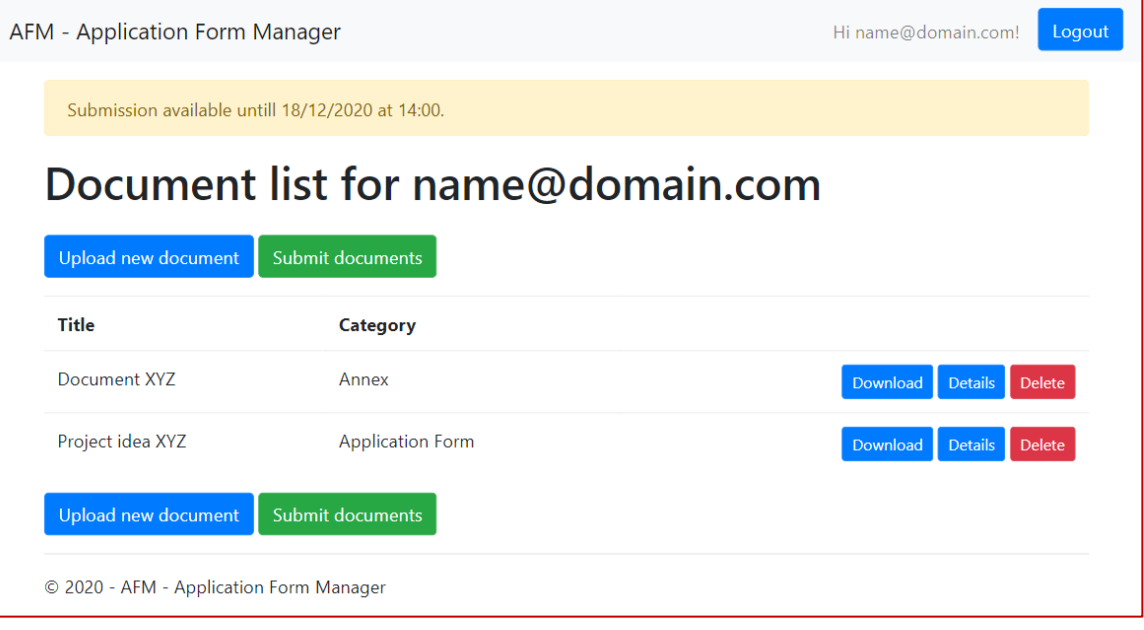

ATTENTION: remember to click on "submit documents" after you have uploaded all the necessary documents otherwise the documents will not be available for the evaluation phase and will not be evaluated.